# **HAPAT PËR TË AKTIVIZUAR DHE PËRDORUR MICROSOFT TEAMS**

#### 1. Në Google shkruani **microsoft office** dhe klikoni mbi **Office 365 Login**:

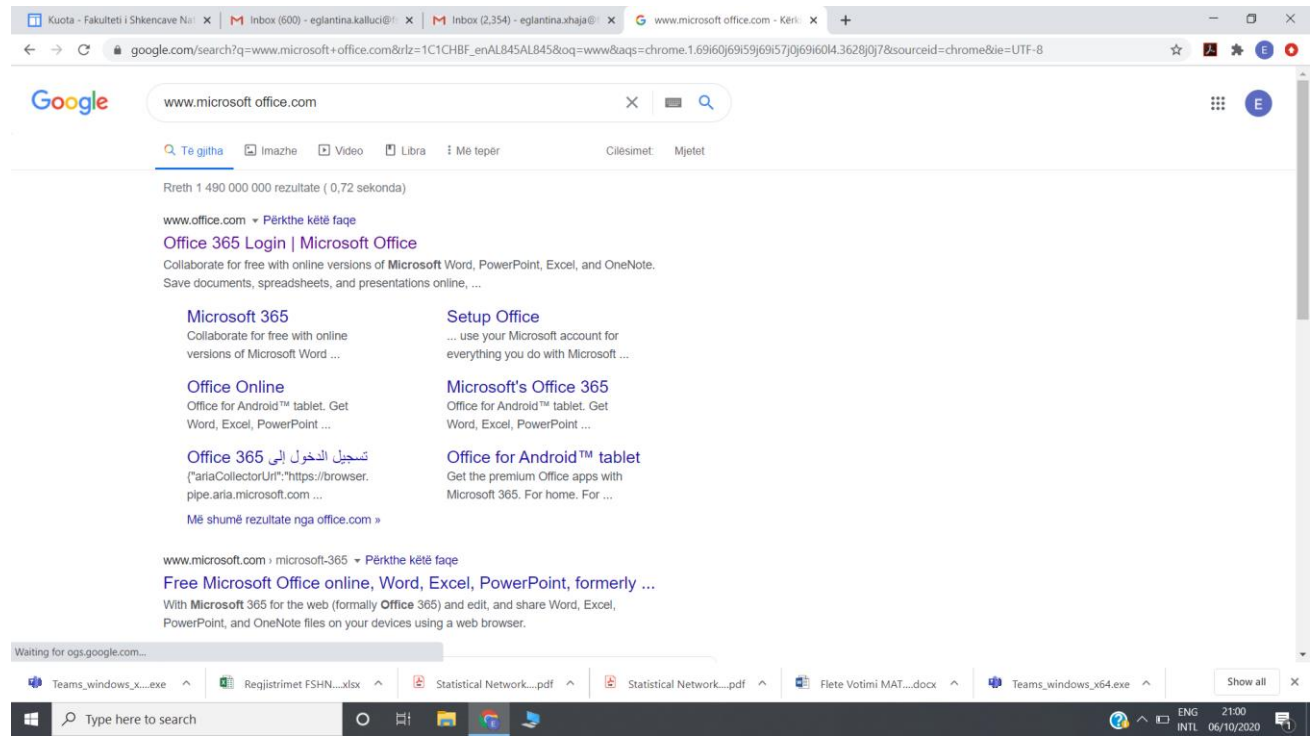

## 2. Pasi t'ju hapet faqja **Office 365** shtypni **Upload and open**:

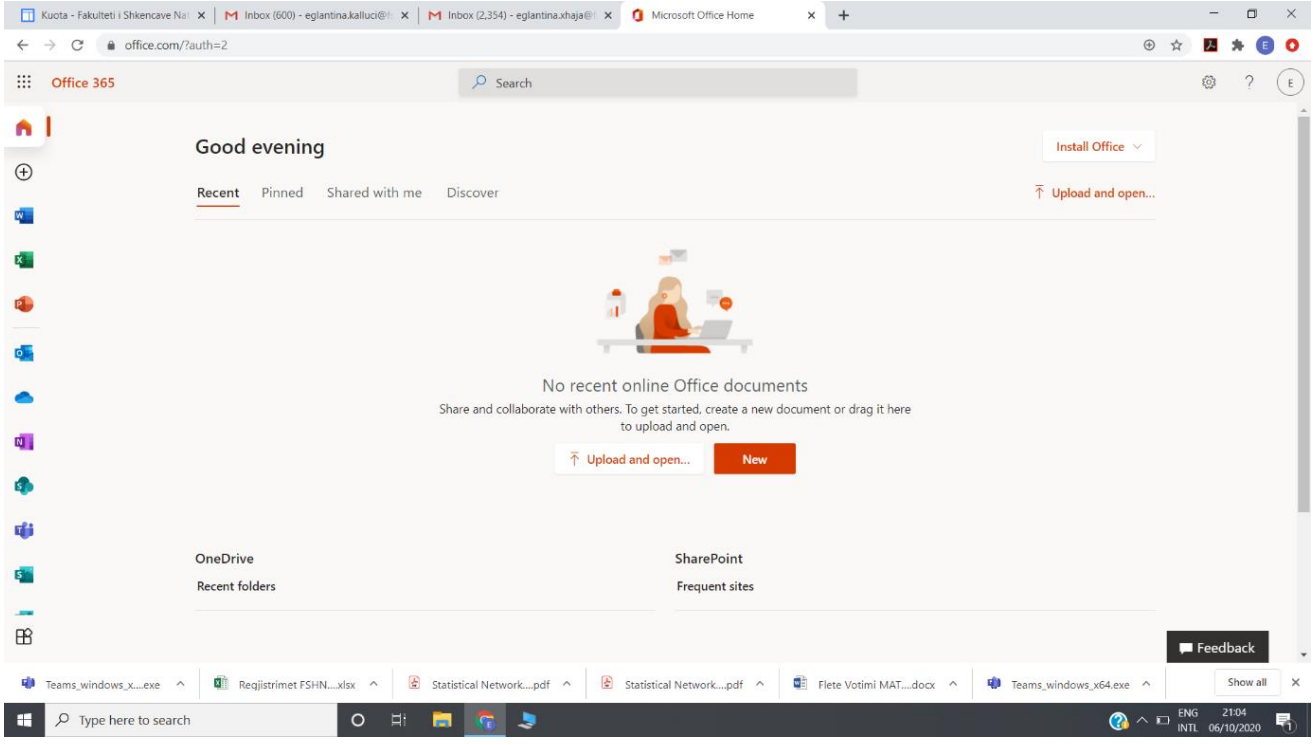

3. Këtu do të plotësoni **Username** dhe **Password**-in e ardhur në domain-in unitir.edu.al, ku menjëherë do ju jepet mundësia për të ndryshuar password-in:

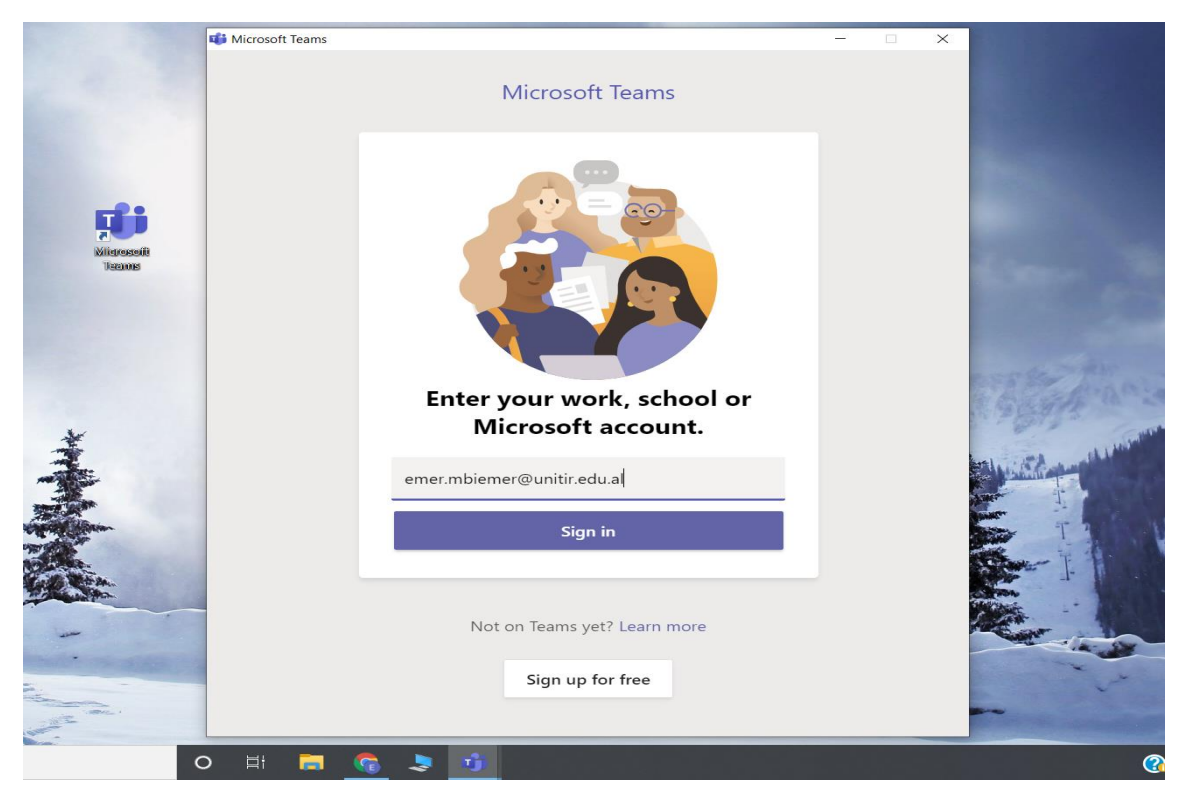

4. Për të krijuar një grup (klasa ose Departamenti) shkoni tek tab-i **Teams** në të majtë dhe zgjidhni **Create team**:

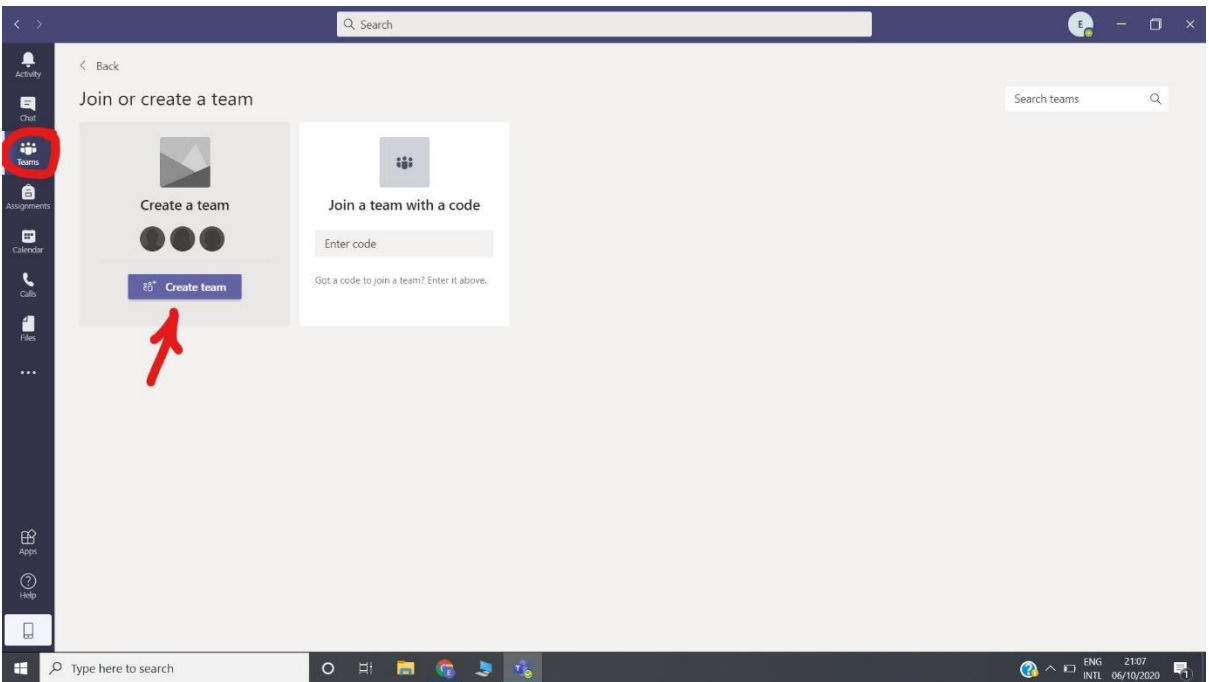

#### 5. Këtu zgjidhni llojin e grupit:

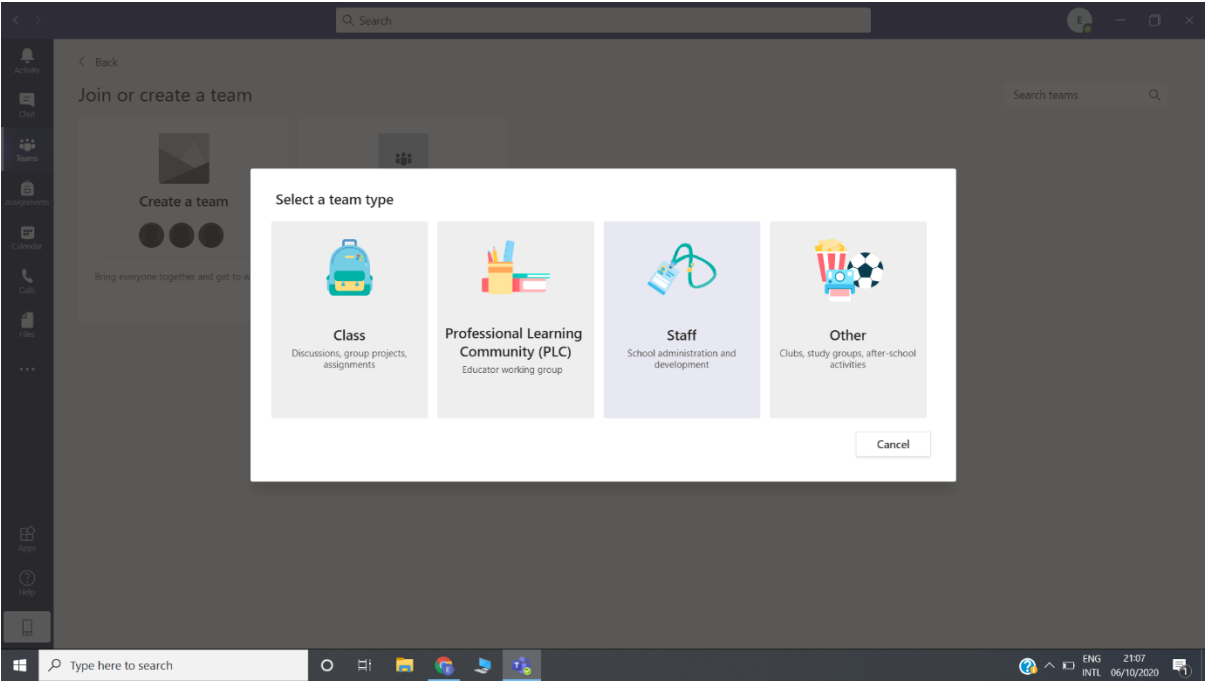

**Class**: Zgjidhet ky opsion për të krijuar klasat për zhvillimin e mësimit.

**Staff:** Zgjidhet ky opsion për të krijuar grupet ndërmjet stafit, domethënë të gjithë anëtarët janë më të drejta të njëjta.

6. Pasi të keni zgjedhur llojin e grupit ju shfaqet kuti dialoguese për të ftuar studentët (students) ose kolegët (teachers) në grup:

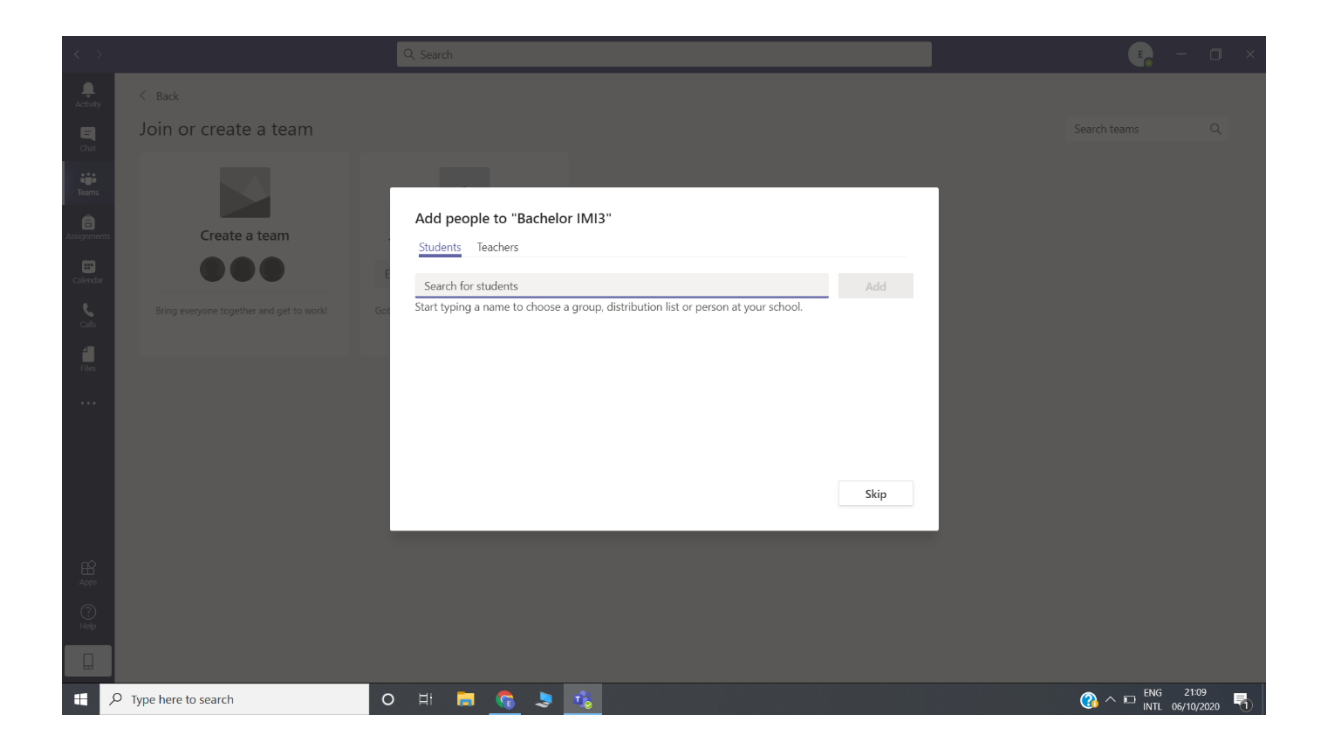

7. Nga listat e Excel e adresave të studentëve:

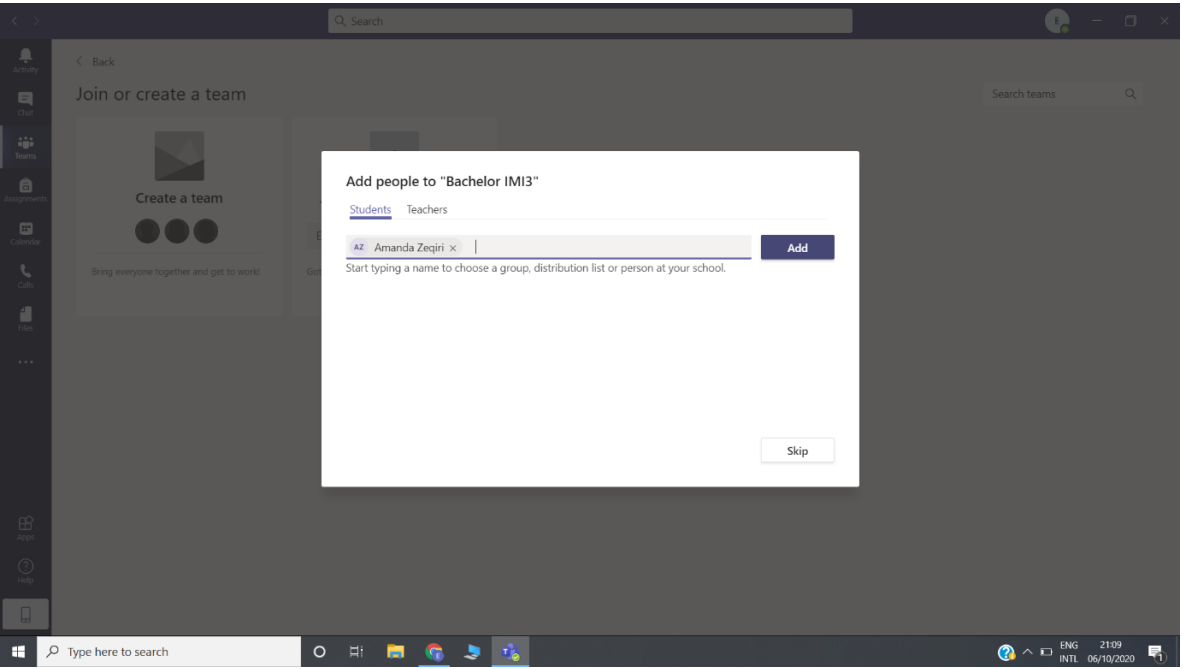

8. Për të nisur linkun për të kryer një thirrje veprohet siç tregohet në figurë:

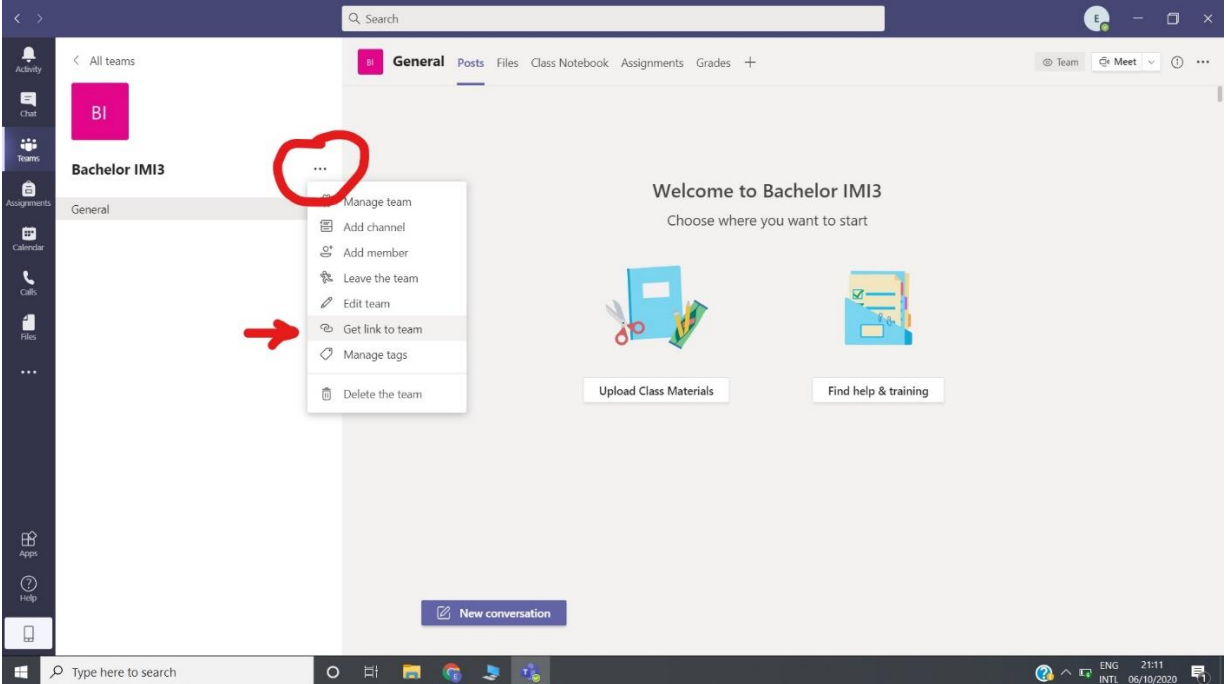

## 9. Kopjohet linku:

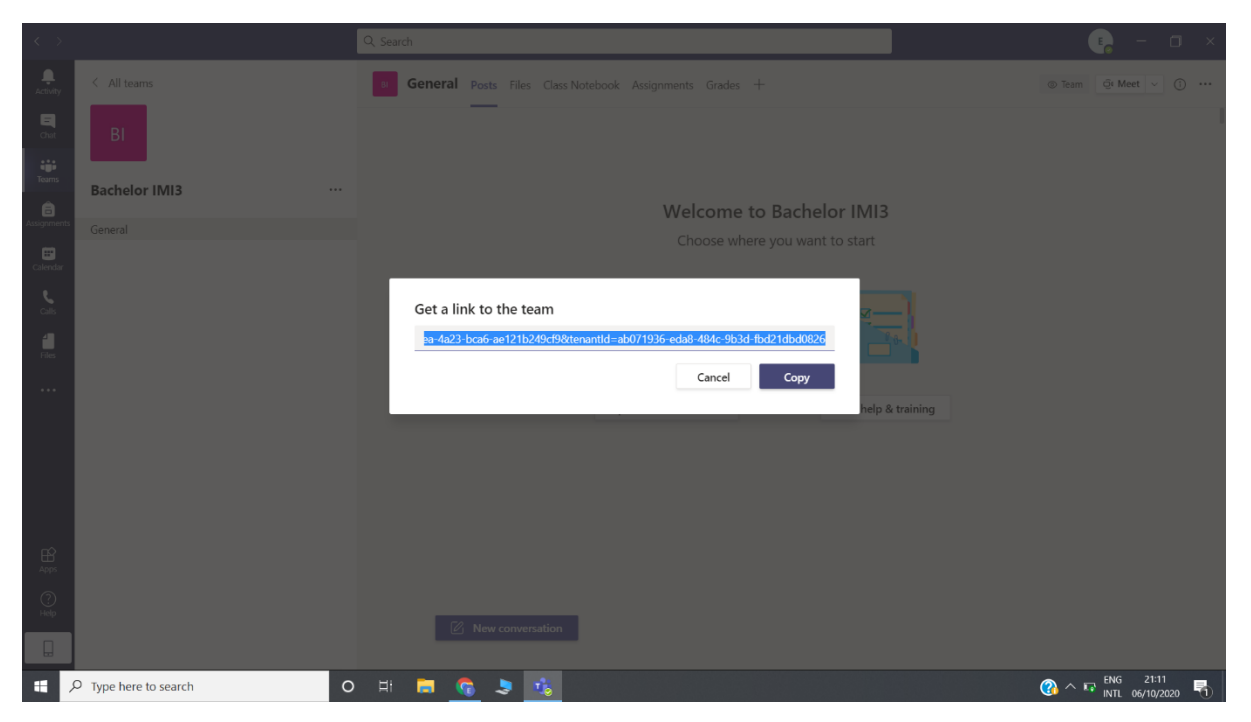

10. Me linkun tashmë të kopjuar klikojmë mbi tab-in **New conversation** dhe e bëjmë Paste dhe **Enter**:

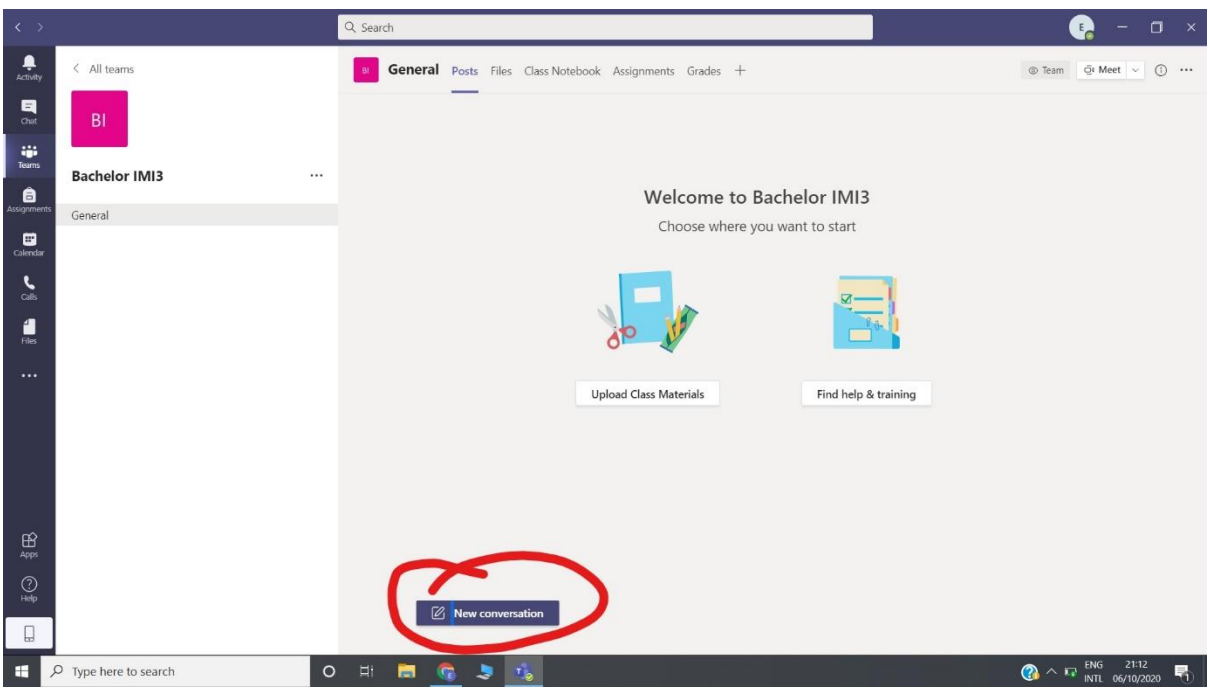

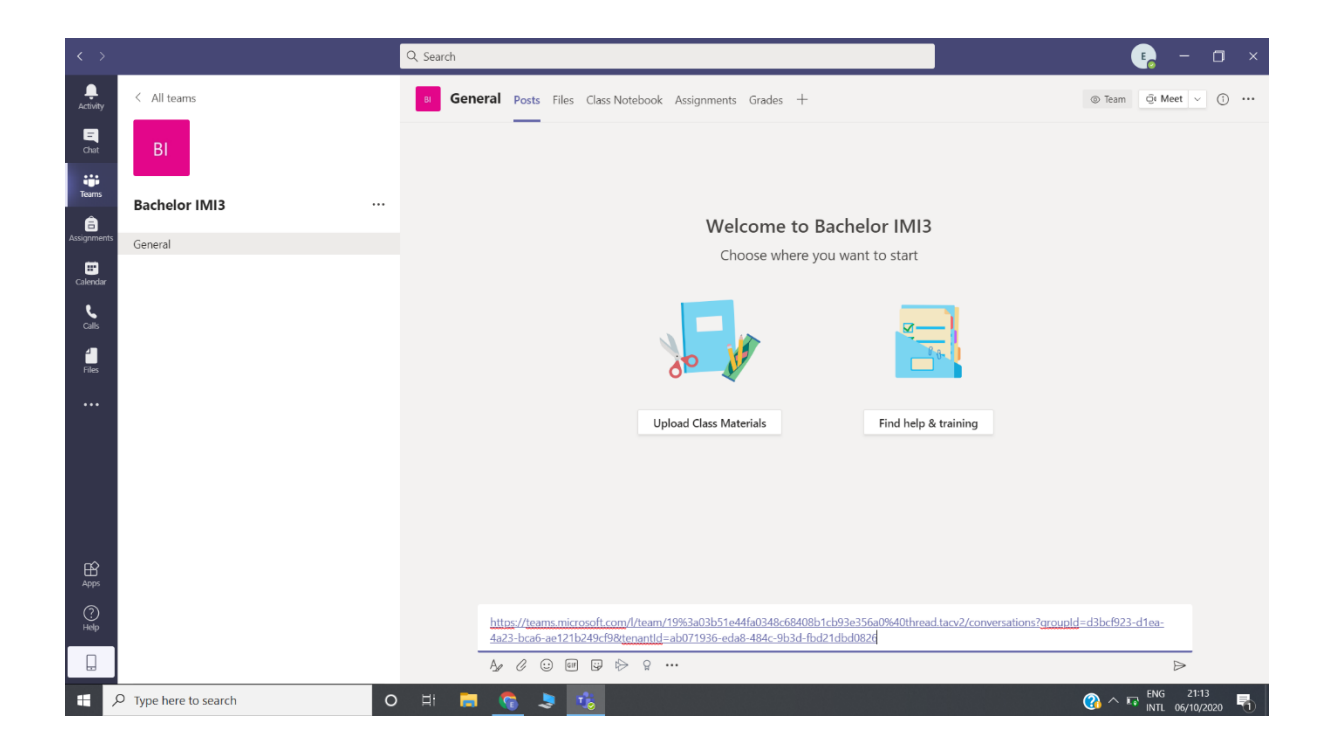

#### 11. Kjo është pamja që hapet kur fillon një takim online:

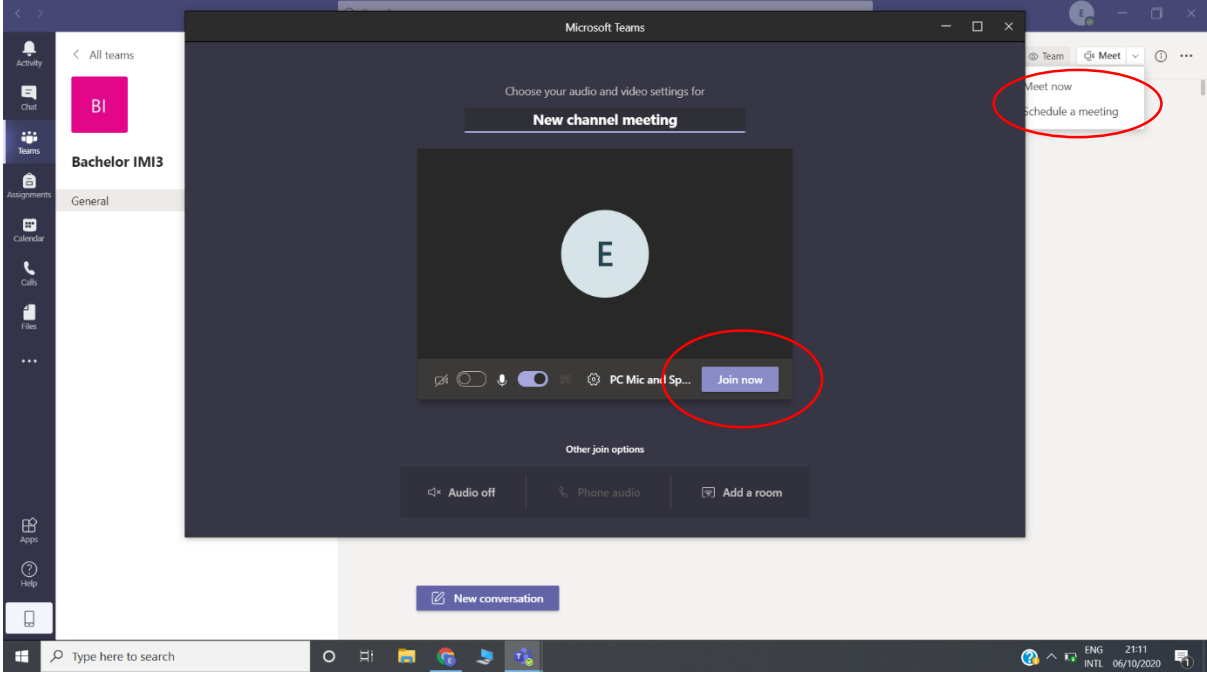

12. Për të ngarkuar material, shkohet te rubrika File  $\longrightarrow$  New  $\longrightarrow$  Upload: Pra, krijojmë një File dhe më pas ngarkojmë materialet nga PC.

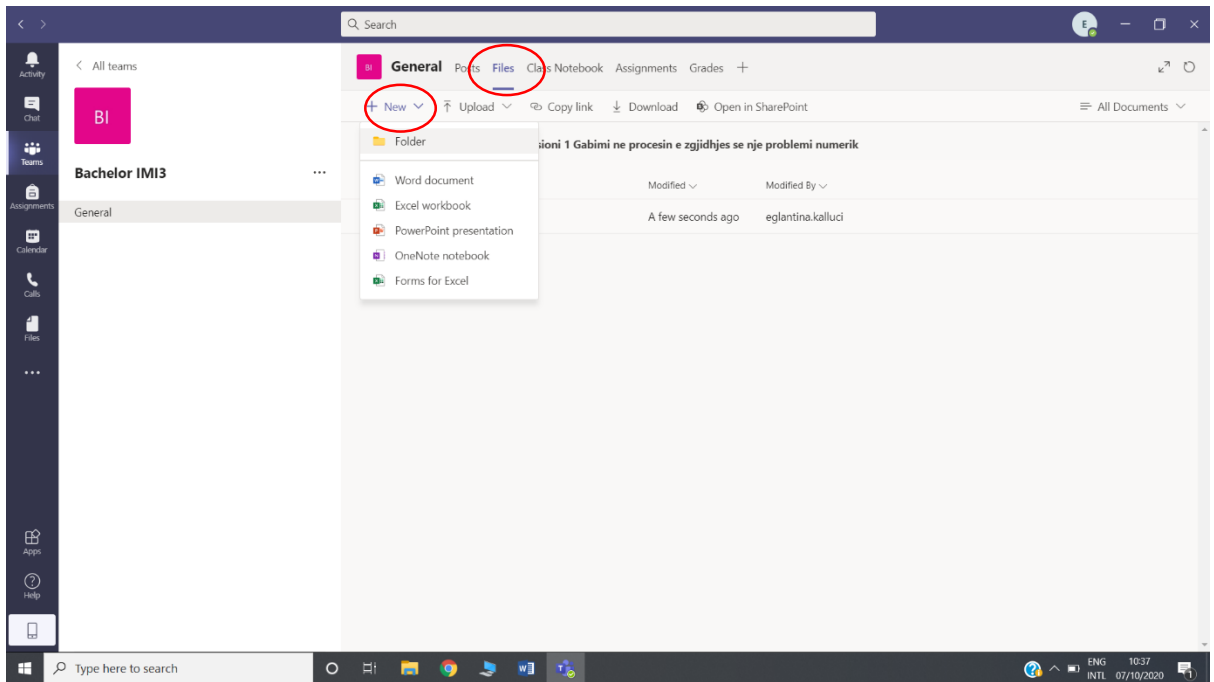

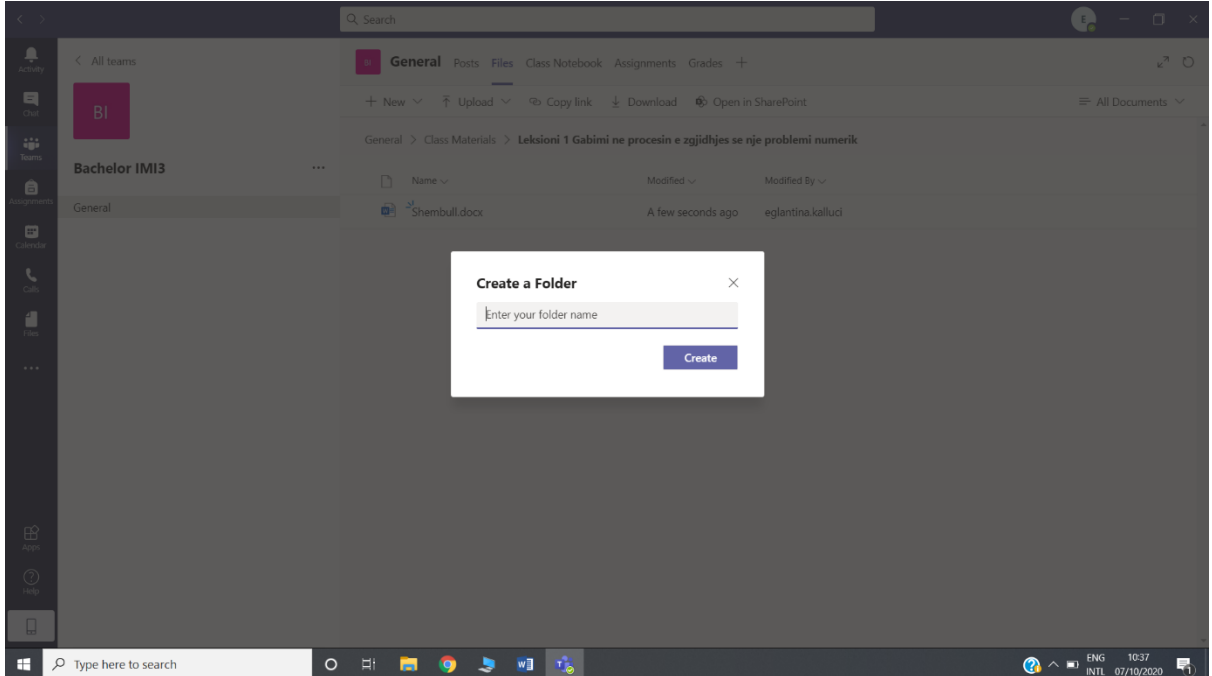

Kjo është pamja që do ju shfaqet pasi të keni ngarkuar një leksion, i cili nuk mund të editohet nga studentët, por vetëm nga kolegët (Teachers) që keni në grup.

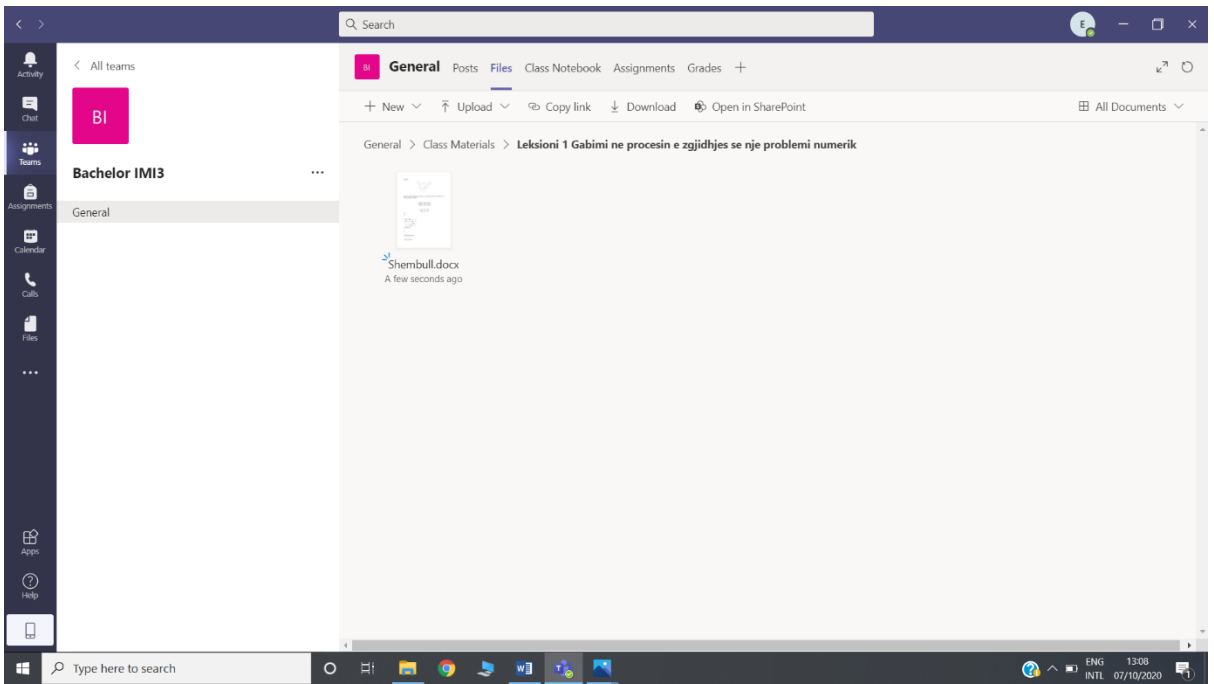

13. Për t'ju përgjigjur një thirrjeje që ju vjen nga një Team aktiv mjafton që në kutinë dialoguese **New channel meeting**, të shtypni **Join**:

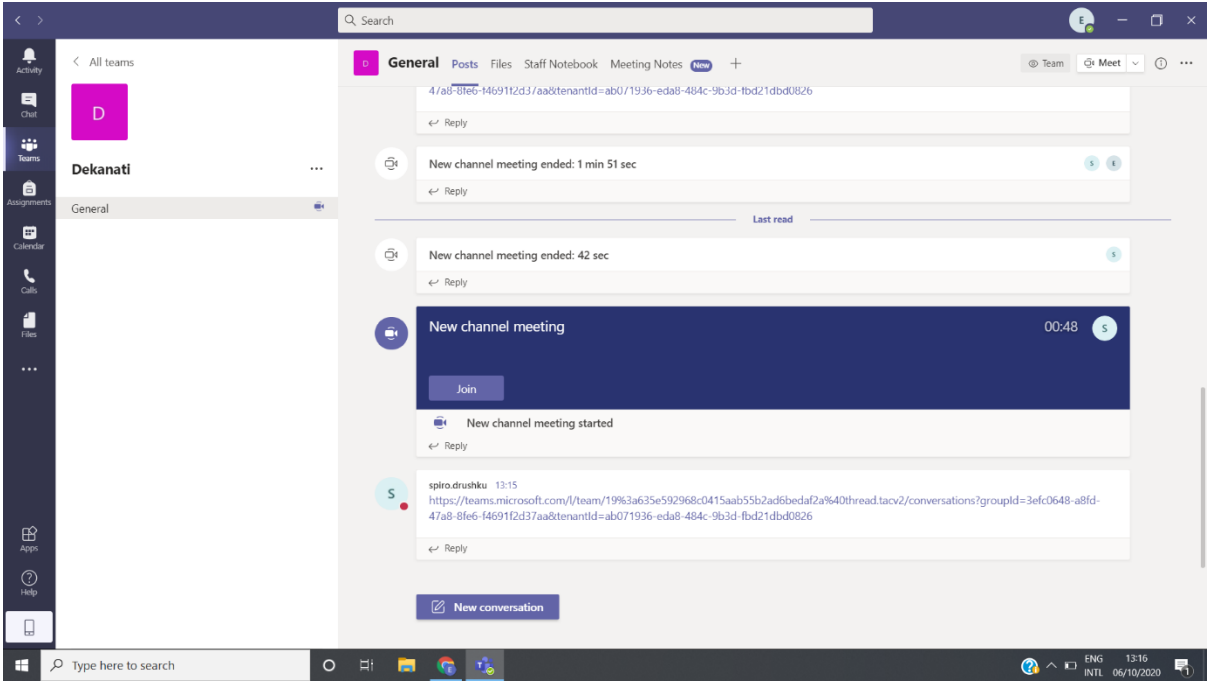

Ndërkohë që jeni në një thirrje ose keni skeduluar një takim (Skedulimi i një takimi do të trajtohet në pikën 14) mund të përdoren aplikacionet e Microsoft-it, siç janë: **Whiteboard**, PowerPoint, Word, Excel etj.

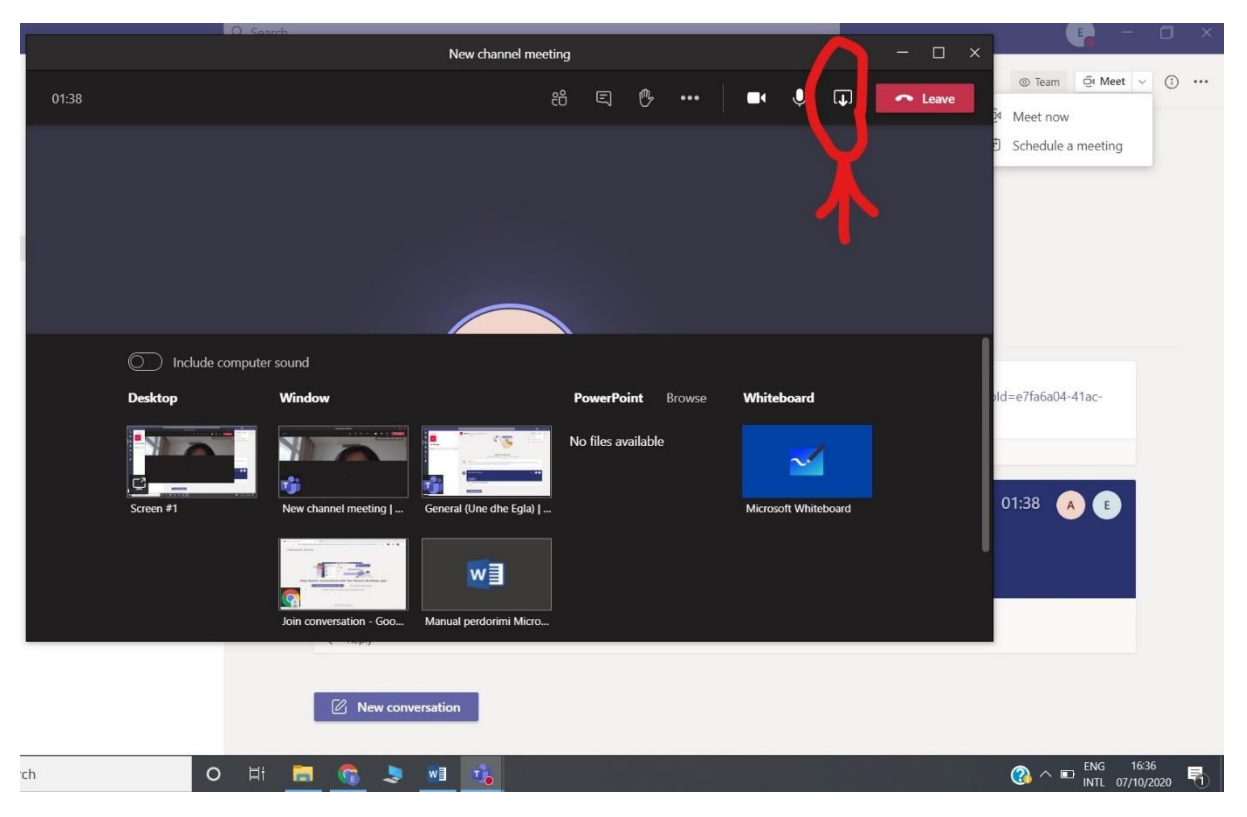

Për të aktivizuar Whiteboard kliko mbi shenjën e treguar në shigjetë dhe pastaj mbi Whiteboard:

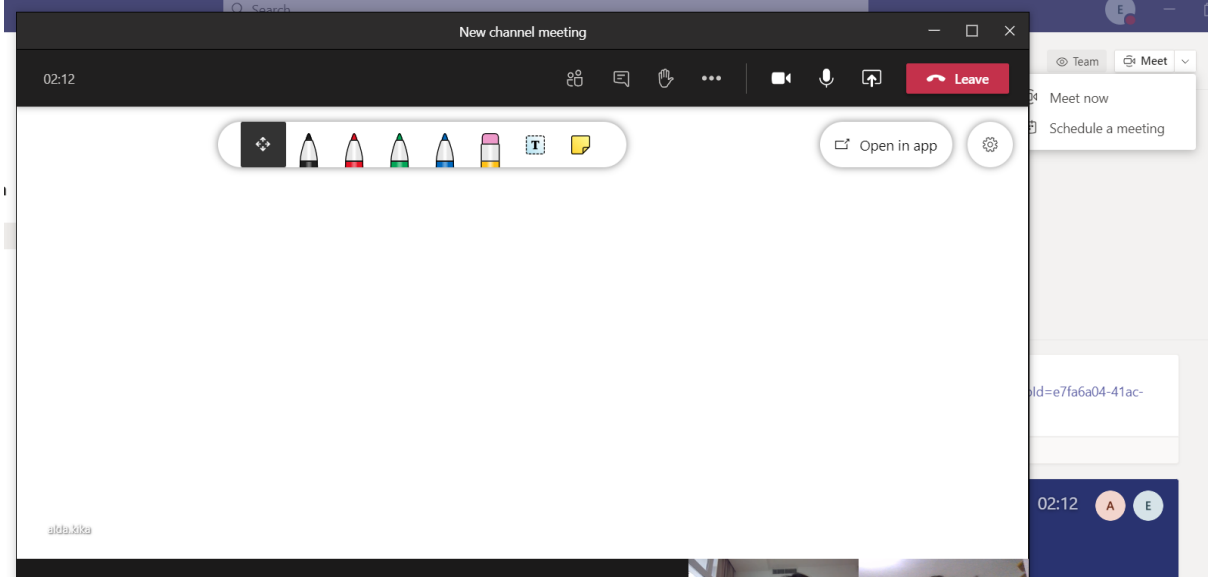

Paraqitja e Whiteboard është si më poshtë, ku mund të skiconi grafikë, por edhe të shkruani tekst:

Për të ndryshuar sfondin, për arsye se përgjithësisht takimet i zhvillojmë në ambientet e shtëpisë ose në zyrë me kolegë mund të zgjidhni **… Apply backbround effects**:

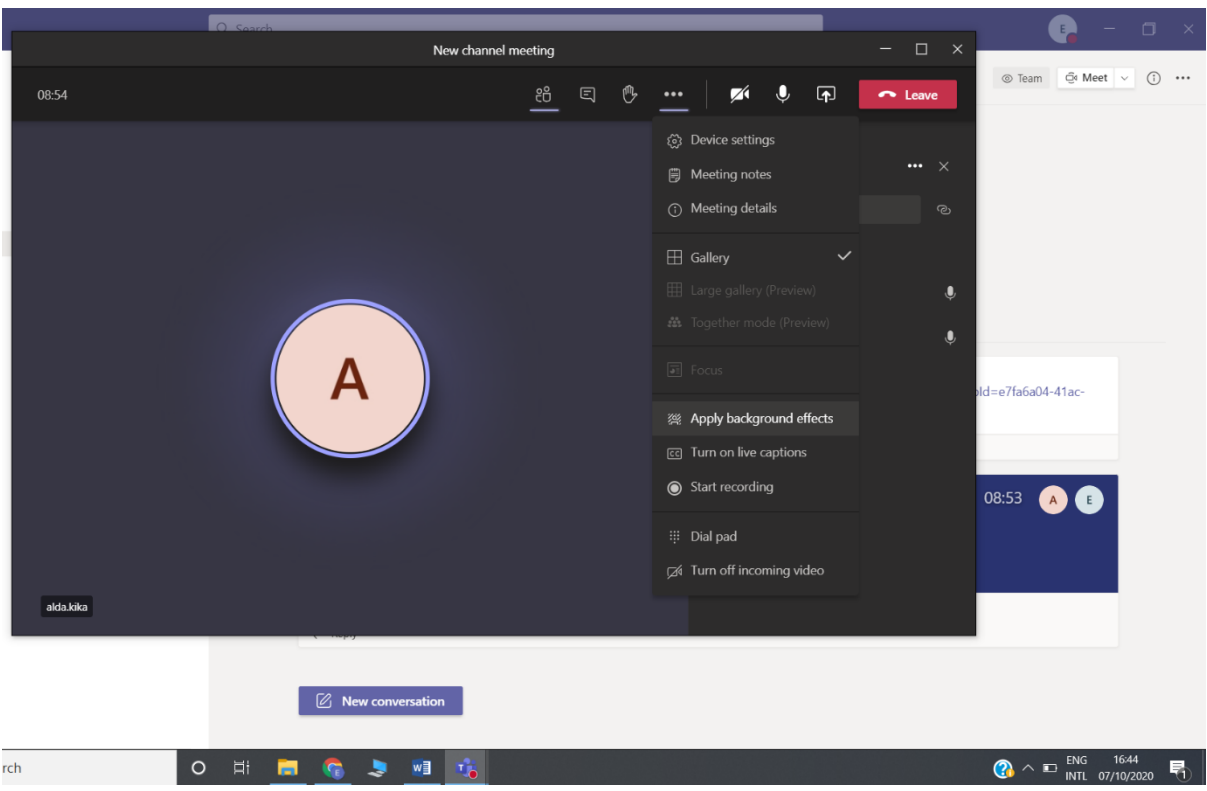

# 14. Skedulimi i një takimi:

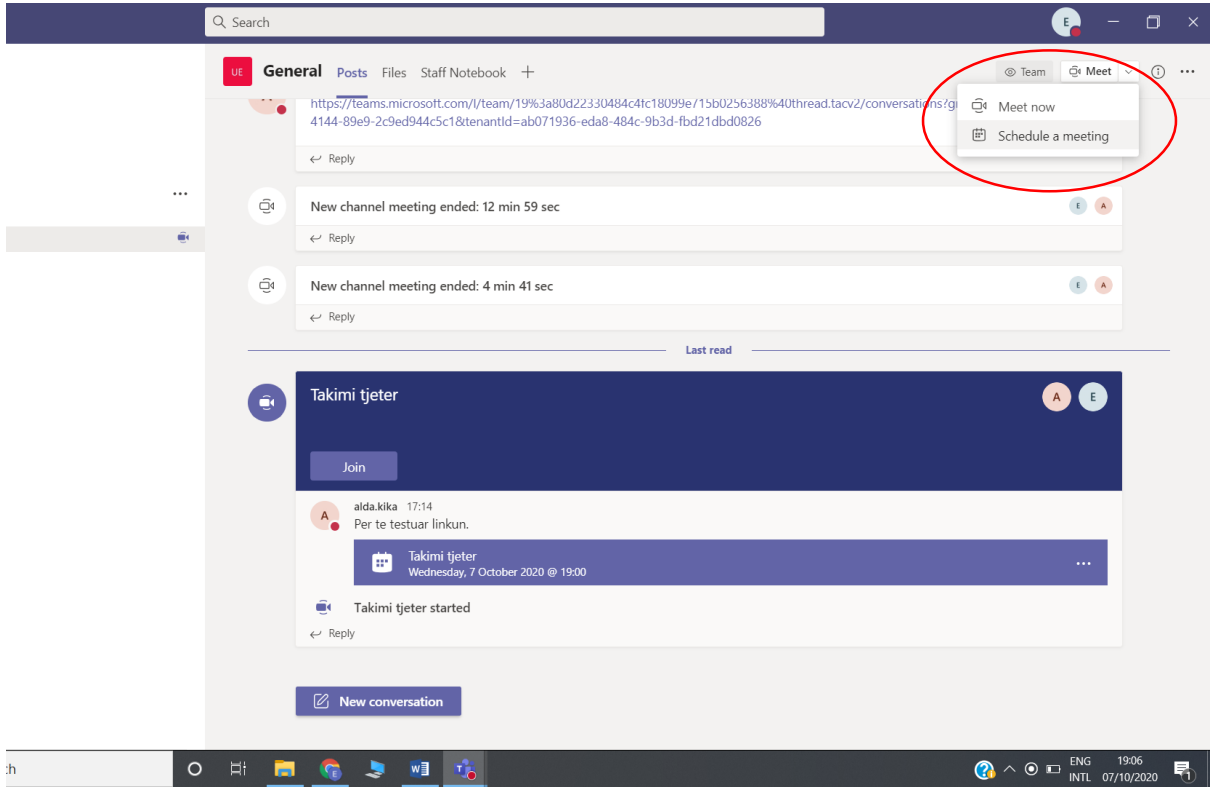

Pasi klikoni mbi Schedule a meet plotësohen fushat sin ë figurë dhe njoftimi grupit që po i caktohet një takim i shkon njoftim në email.

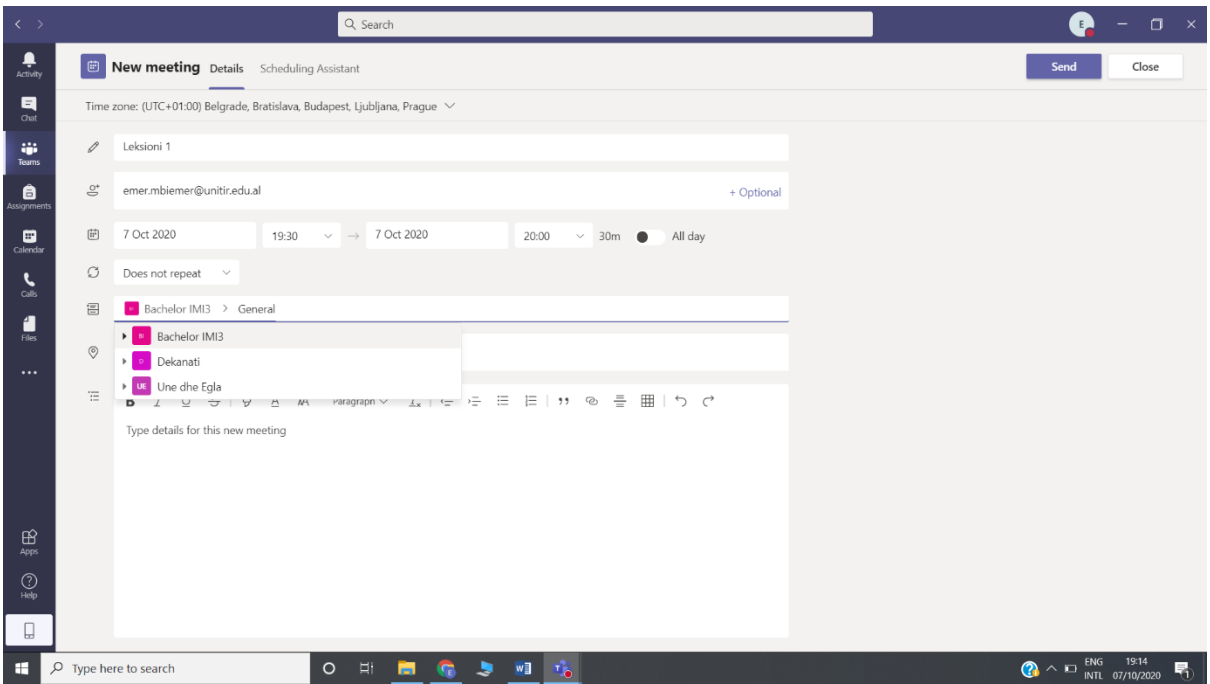

Njoftimi në email dhe mund të klikoni mbi Join Microsoft Teams Meeting ose të shkoni në aplikacionin e shkarkuar:

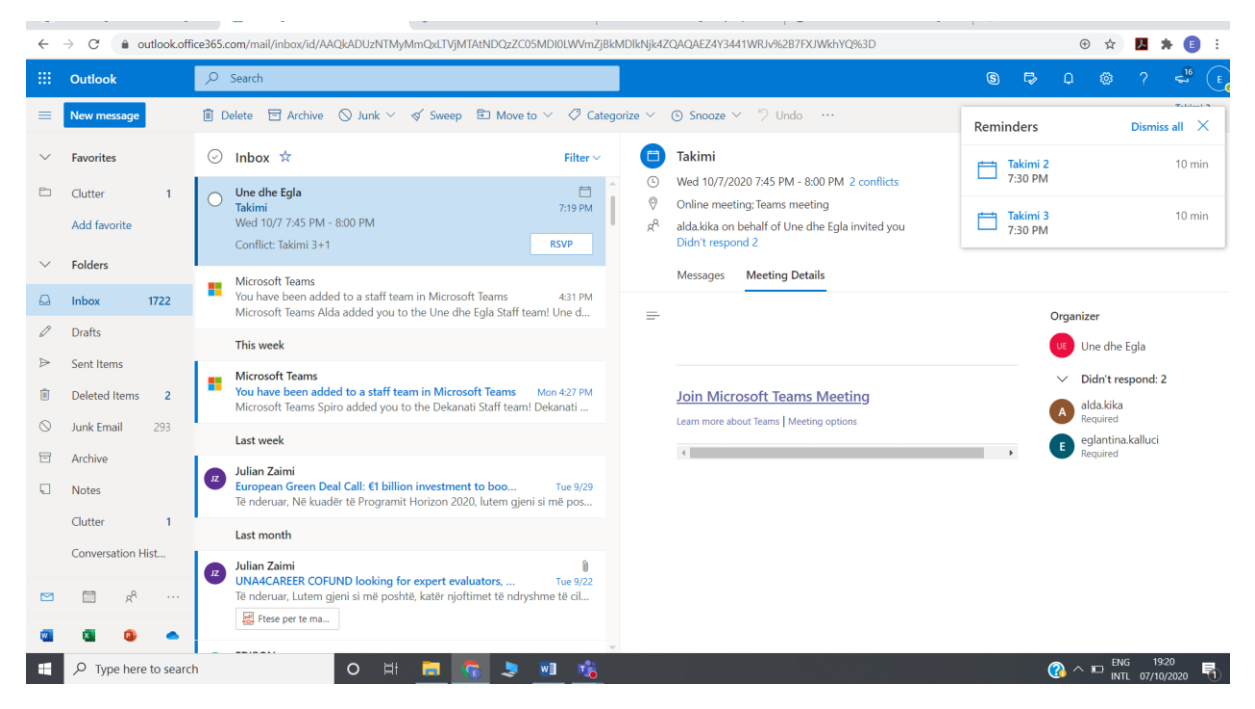

Kur shkoni tek Microsoft Teams ju vjen ky mesazh dhe klikoni mbi tab-in **Join**:

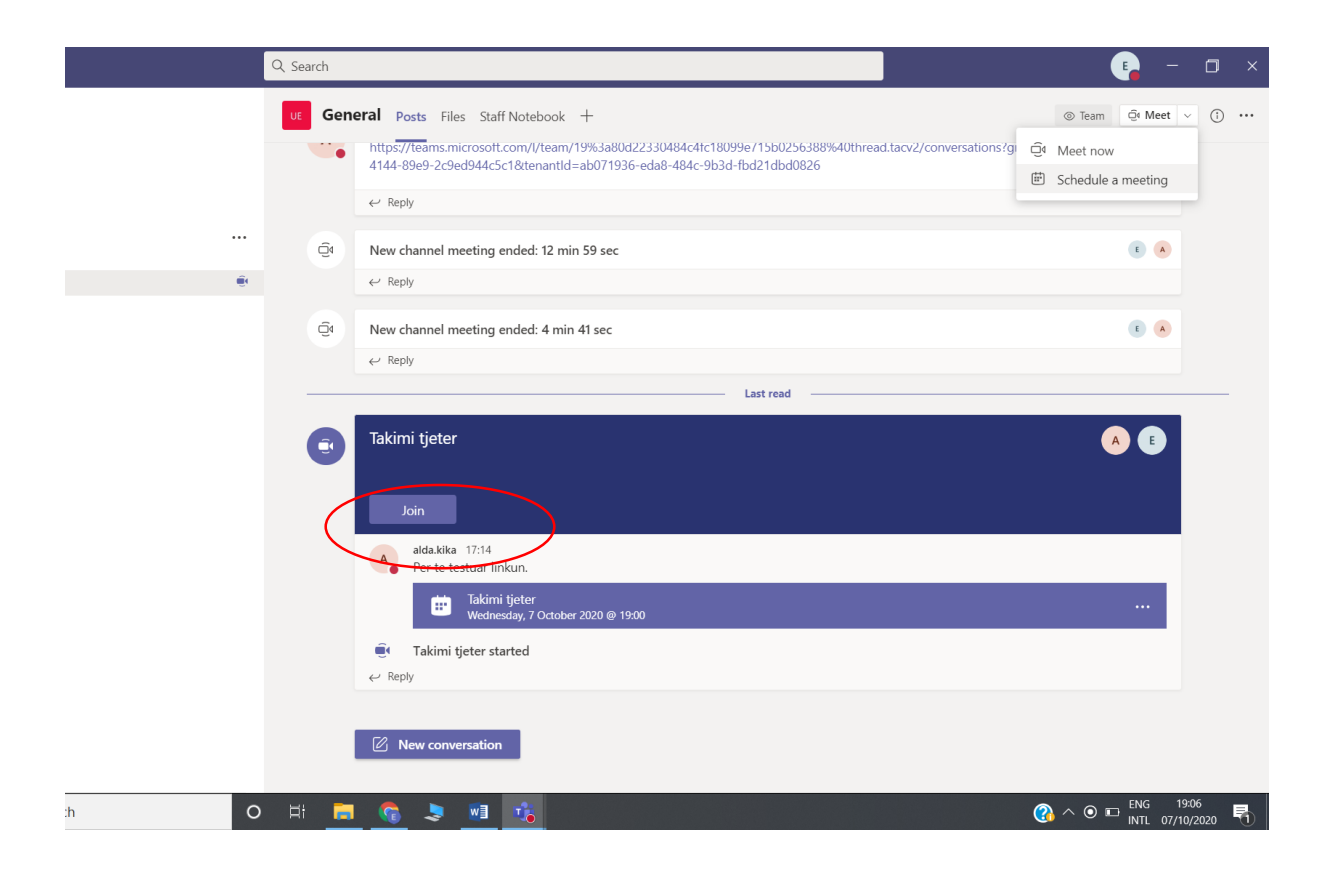